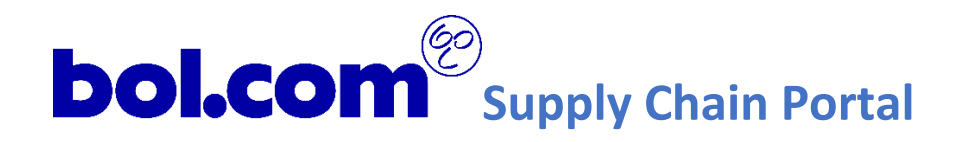

# HANDLEIDING SUPPLY CHAIN PORTAL BOL.COM

VOOR VERVOERDERS

**Versie 1.1 – 1 juli 2020**

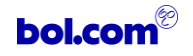

# <span id="page-1-0"></span>CONTENTS

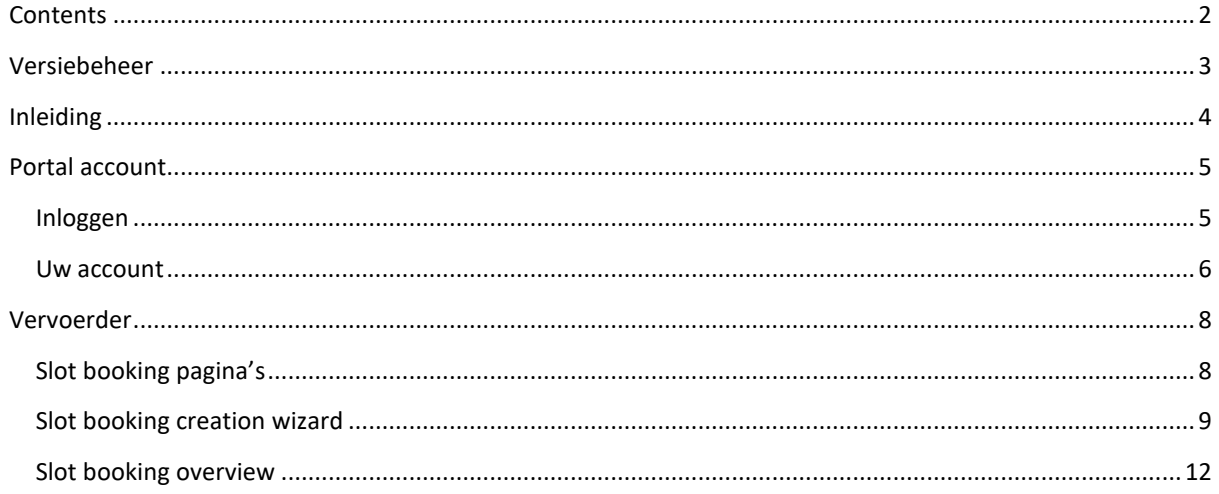

# <span id="page-2-0"></span>VERSIEBEHEER

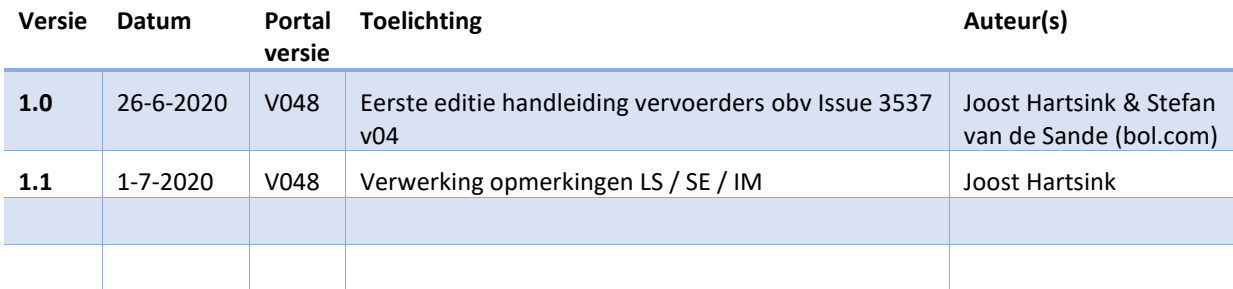

Bol.com Papendorpseweg 100 3528 BJ Utrecht, Nederland

Postbus 8080 3503 RB Utrecht, Nederland

**E-mail**  [supplier@bol.com](mailto:supplier@bol.com)

**Website** <http://www.bol.com/>

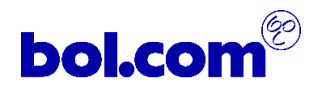

# <span id="page-3-0"></span>INLEIDING

Dit document is de handleiding voor het gebruik van de bol.com Supply Chain Portal voor vervoerders.

Het internetadres van Supply Chain Portal is:

<http://supplierportal.bol.com/>

De Supply Chain portal dient het doel om efficiënt en eenvoudig order- en levering gerelateerde berichten uit te wisselen tussen leveranciers, vervoerders en bol.com.

Deze handleiding is gericht op het gebruik van de Supply Chain Portal voor vervoerders. Mocht deze handleiding niet toereikend zijn kunt u mailen met vragen of opmerkingen naar [supplier@bol.com.](mailto:supplier@bol.com) Wij wensen u veel succes en gemak bij het gebruik van de Supply Chain Portal.

# <span id="page-4-0"></span>PORTAL ACCOUNT

Elke gebruiker van de portal krijgt een eigen login account tot de Supply Chain Portal. Initieel ontvangt u van de beheerder van de portal een e-mail afkomstig va[n no\\_reply@supplierportal.bol.com](mailto:no_reply@supplierportal.bol.com) met de login gegevens van uw portal account.

# <span id="page-4-1"></span>INLOGGEN

Als u de portal raadpleegt ziet u het volgende login venster. Hier gebruikt u de aan u verstrekte login gegevens om in te loggen op uw account.

Uw e-mail adres is de user name.

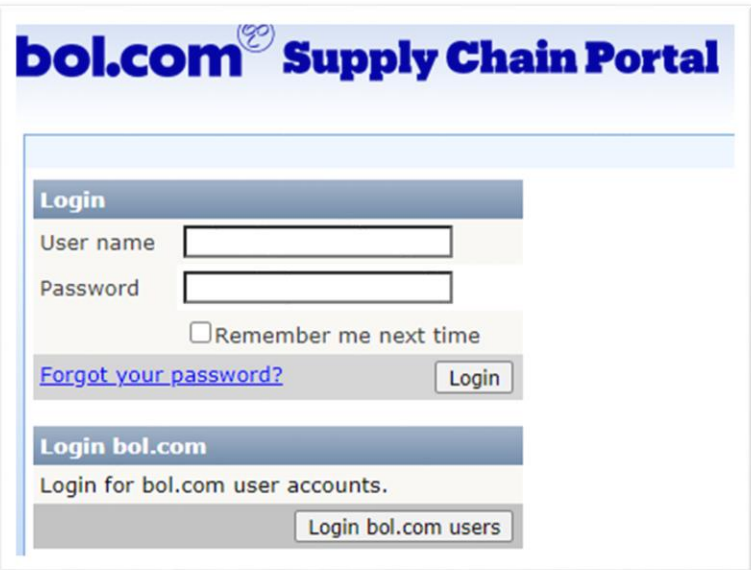

#### **Figuur 1: Inlogscherm SCP**

# ACTIVEREN

Als u voor de eerste keer inlogt op de portal, moet uw account geactiveerd zijn. Activeren van uw account doet u met de activatie link in de initiële e-mail van de portal. Dit is de e-mail waarin ook uw wachtwoord werd medegedeeld.

Raadpleeg de SCP-helpdesk als u de e-mail met de activatie link niet hebt ontvangen. Een regelmatig voorkomend probleem is dat de activatiemail door uw *spamfilter* wordt tegengehouden. Als u uw activatielink niet kan vinden, probeer eerst te kijken of deze in de *spam* box te vinden is.

# WACHTWOORD VERGETEN

Als u uw wachtwoord bent vergeten kiest u voor de '*Forgot your password?*' link in het inlog venster.

- 1. Vul daar uw *user name* in (meestal uw e-mailadres)
- 2. Beantwoord de geheime wachtwoord vraag
- 3. U ontvangt via email een nieuw wachtwoord als de vraag goed is beantwoord

Raadpleeg de SCP-helpdesk van de portal als u uw user name niet weet of de geheime vraag niet kan beantwoorden.

# <span id="page-5-0"></span>UW ACCOUNT

Zodra u bent ingelogd in de portal, heeft u toegang tot het '*Account'* menu.

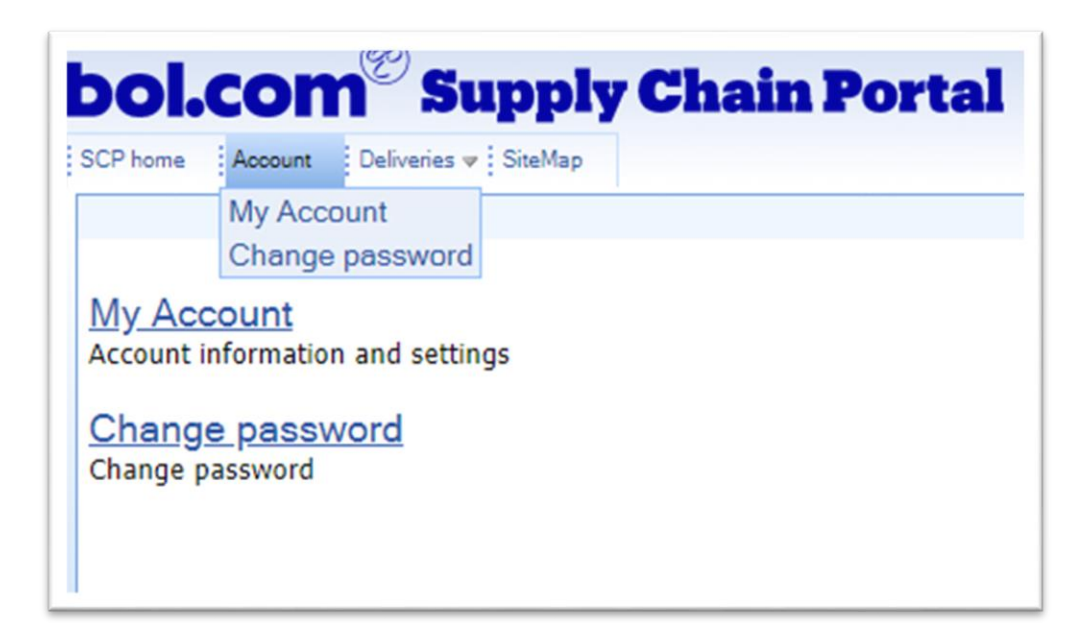

# **Figuur 2: SCP Account instellingen**

Dit menu bestaat uit de volgende onderdelen:

- **1. My Account** Toont uw account informatie en de mogelijkheid om dit te wijzigen
- **2. Change password** De mogelijkheid om uw wachtwoord te wijzigen

# MY ACCOUNT

Onder '*My account*' leest u uw account informatie.

Gebruik de '*Edit*' knop om uw informatie bij te werken.

U kunt hier ook uw e-mailadres wijzigen, maar let op: uw user name blijft ongewijzigd.

# CHANGE PASSWORD

Onder "Change password" kunt u uw wachtwoord wijzigen.

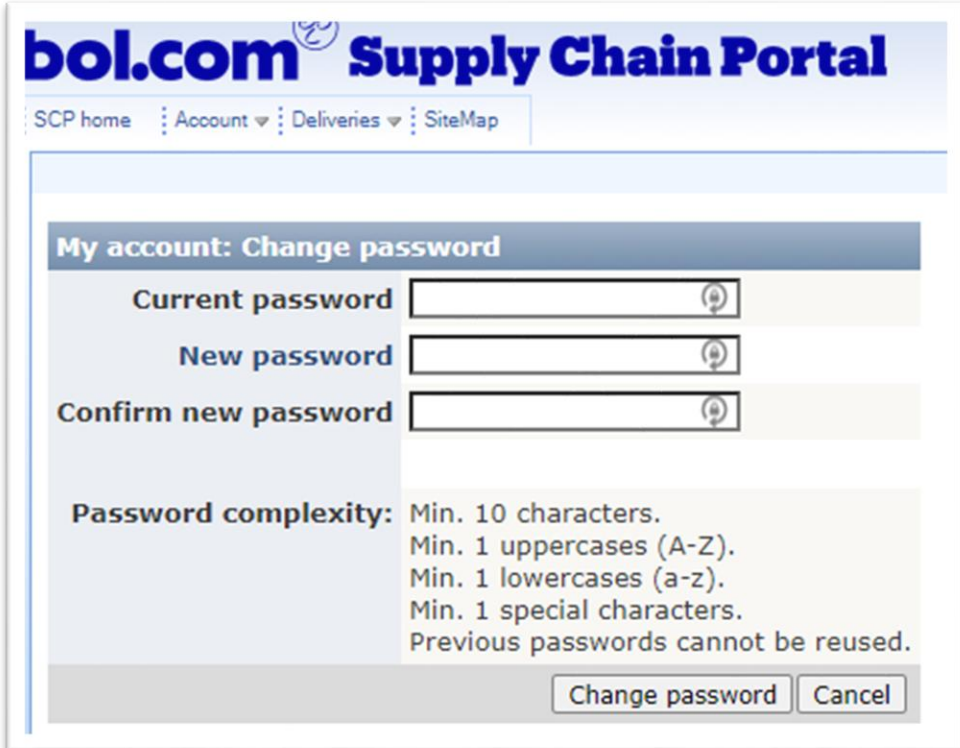

**Figuur 3: SCP wachwoord aanpassen**

*BELANGRIJK: Er worden verschillende eisen gesteld aan de complexiteit van uw wachtwoord. Deze staan vermeld in het kopje 'Password complexity'.* 

# <span id="page-7-0"></span>VERVOERDER

**Dit hoofdstuk beschrijft de functionaliteit en schermen voor de vervoerder. De functionaliteiten die hier verder worden beschreven hebben betrekking op het aanleverproces aan de DC's van bol.com via fastlane procedure.**

# <span id="page-7-1"></span>SLOT BOOKING PAGINA'S

Onder het menu 'Slot booking' worden de mogelijkheden om slotboekingen te beheren aan u gepresenteerd.

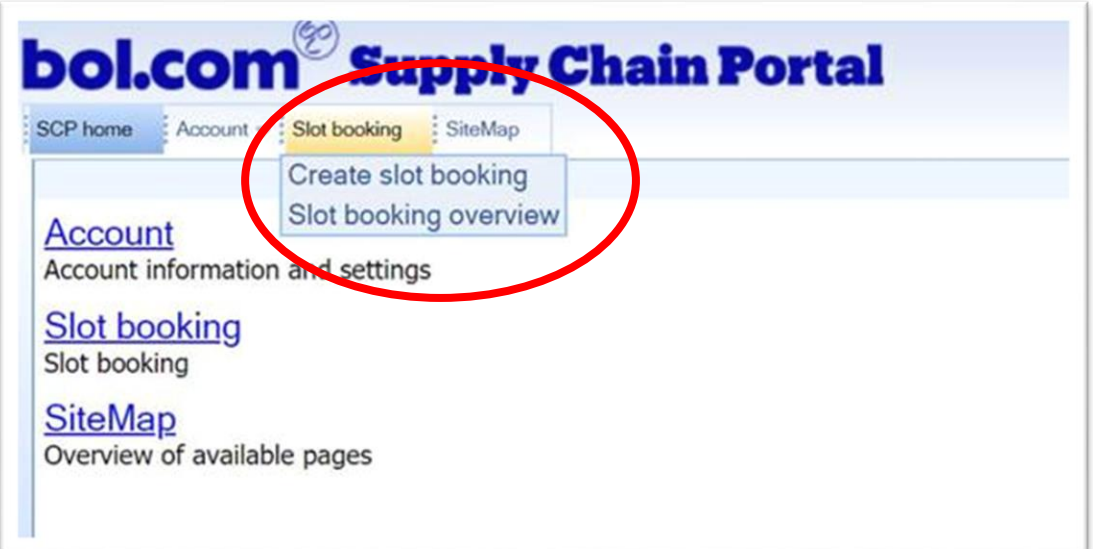

#### **Figuur 4: Slot booking menu**

Dit menu bestaat uit de volgende onderdelen:

## **1. Slot booking creation wizard**

Een wizard die de gebruiker door het slotboekingsproces loopt. In het proces zal gevraagd worden naar: afleverlocatie, afleverdatum. Vanuit deze informatie worden keuzes voorgelegd voor bezorgmomenten en kan slot shipment label worden afgedrukt.

# **2. Slot booking overview**

Overzicht van slotboekingen waar gebruikers beheer kunnen plegen. Binnen het overzicht bestaan filter en sorteermogelijkheden. Ook is het mogelijk om de labels van bestaande boekingen af te drukken en om boekingen te annuleren.

#### <span id="page-8-0"></span>SLOT BOOKING CREATION WIZARD

Het boeken van een bezorgmoment aan een bol.com DC is opgedeeld in 4 stappen. Via een 'wizard' wordt u door de stappen van het proces genomen.

*BELANGRIJK: een levering aan bol.com moet ALTIJD vooraf door de leverancier voor-aangemeld zijn. Een levering moet dus altijd vergezeld gaan met een bol.com pakbon. Zie* [Figuur 5](#page-8-1) *voor een voorbeeld van een dergelijke pakbon. Een levering zonder bol.com pakbon kan niet geaccepteerd worden en zal geweigerd worden. Zorg er dus voor dat u zich ervan verzekerd dat de slotboeking vergezeld gaat met een pakbon.*

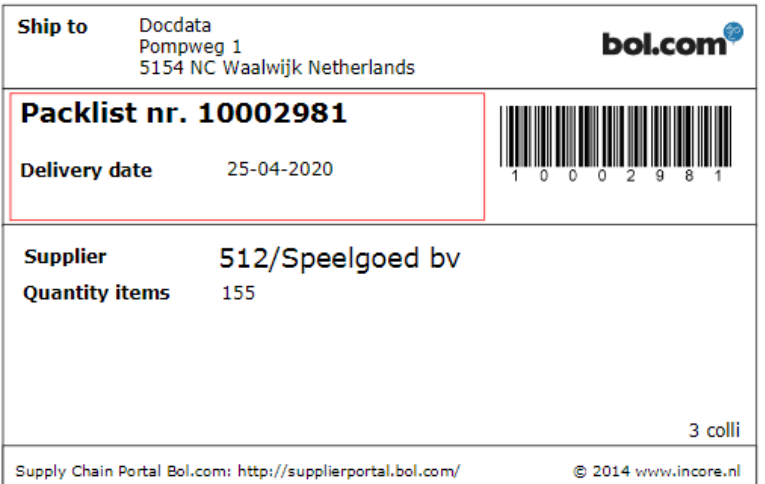

<span id="page-8-1"></span>**Figuur 5: bol.com pakbon**

## STAP 1: SELECTEER AANLEVERDATUM

Om een nieuwe slot boeking te maken, begint u met het selecteren van een aanleverdatum en een aanleveradres.

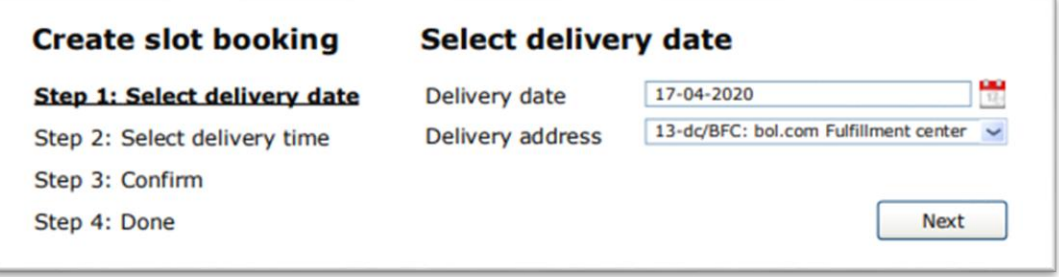

#### **Figuur 6: Slot boeking wizard: selecteer aanlever datum**

Kies bij aanleverdatum (*delivery date*), de datum dat u het transport bij het distributiecentrum wil aanbieden. Voor het aanleveradres (*delivery address*), kunt u kiezen voor de bol.com distributriecentra waarvoor slot planning is geïmplementeerd.

[Tabel 1](#page-9-0) geeft een overzicht van de adressen van de Distributiecentra waar naar verwezen wordt.

<span id="page-9-0"></span>**Tabel 1: bol.com distributie centra adressen**

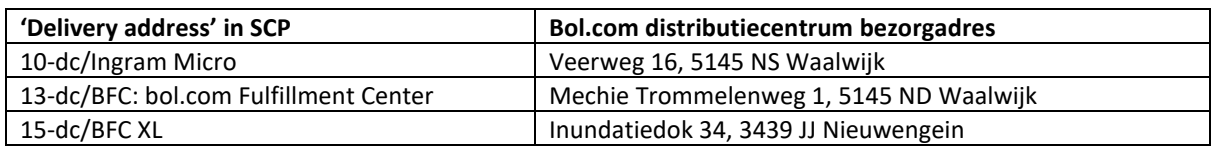

Wanneer de aanleverdatum en -adres zijn ingevoerd, gebruik de knop volgende (*next*) om naar de volgende stap te gaan.

*BELANGRIJK: Een slotboeking is geldig voor EEN leverbezoek voor EEN bol.com DC. Mochten er meerdere leveringen op een dag op een bol.com DC gedaan worden (dus ook pakbonnen die over meerdere trucks of trailers verspreid zijn) dient per bezoek een slot boeking gemaakt worden.*

# STAP 2: SELECTEER AFLEVERMOMENT

In deze stap kunt u kiezen voor een beschikbaar aflevermoment. Het aflevermoment kan gekozen worden op een heel of half uur. De hoeveelheid beschikbare aflevermomenten is afgestemd op de beschikbare capaciteit (laaddeuren / ontvangst) en de reeds vastgelegde boekingen.

Om een tijd te selecteren; klik met de muis op een van de selectierondjes van het .

*BELANGRIJK: We verwachten dat de chauffeur aanwezig zal zijn tussen het geselecteerde moment en 15 minuten daarna. Bijvoorbeeld: bij het selecteren van aanlevertijd 10:00, verwachten we dat de chauffeur zich tussen 10:00 en 10:15 zich bij de slagbomen van het DC aan de intercom meldt.*

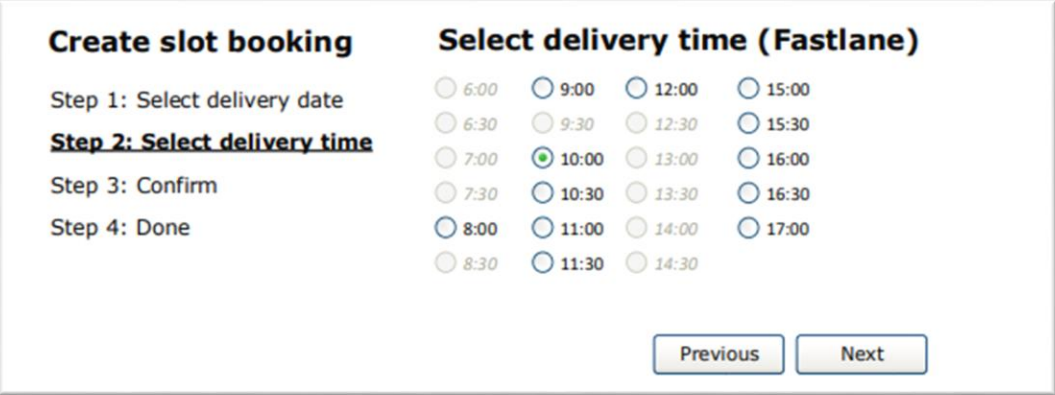

#### **Figuur 7: Slot boeking wizard: selecteer aflevermoment**

Wanneer het aanlevermoment is geselecteerd, gebruik de knop volgende (*next*) om naar de volgende stap te gaan.

#### STAP 3: BEVESTIG SLOT BOEKING

Nu alle benodigde velden zijn ingevoerd, zal het systeem een samenvatting tonen van de slotboeking zoals deze is ingevoerd. De samenvatting bevat:

- Afspraakmoment: Datum en tijd van aankomst bij de 'Fastlane' bij het dc
- Afleveradres: het geselecteerde bol.com distributiecentrum. (zi[e Tabel 1](#page-9-0) voor fysieke adres) gewenste moment

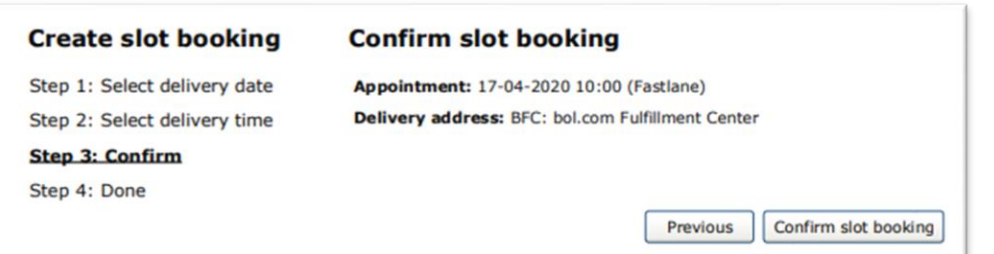

#### **Figuur 8: Slot boeking wizard: bevestig slot boeking**

Wanneer het aanlevermoment en adres akkoord is, gebruik de knop 'bevestig slot boeking' (*confirm slot booking*) om naar de volgende stap te gaan.

#### STAP 4: AFRONDEN SLOT BOEKING

Na het bevestigen van het tijdslot, zal een scherm getoond worden met het vastgelegde moment en afleveradres. Het slot is nu voorzien van een unieke code: het zogenaamde 'Shipment ID'. Vanuit deze pagina is het mogelijk om het shipment label te printen met behulp van de knop 'Print shipment label'

*BELANGRIJK: Om aan te leveren volgens de fastlane procedure, dient de chauffeur van de levering in het bezit te zijn van het shipment label. Als de chauffeur bij de slagbomen van het distributiecentrum aankomt zal gevraagd worden om het 'Shipment ID' nummer. Om geen vertragingen op te lopen, zorg ervoor dat de chauffeur voorzien is van een geprinte versie van het shipment label.*

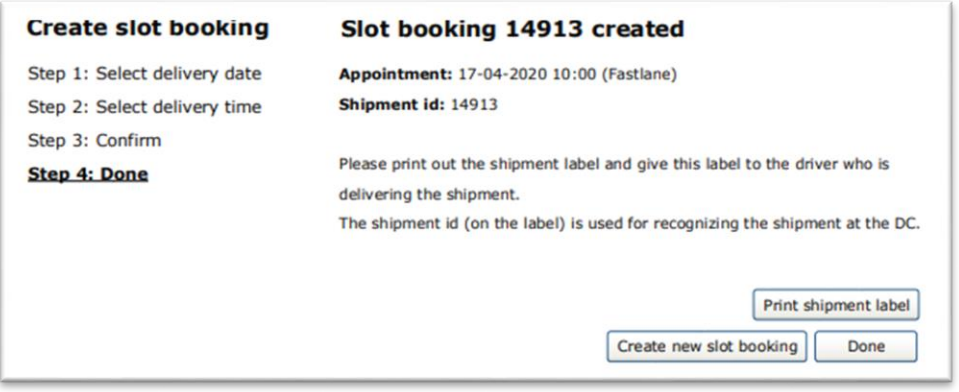

#### **Figuur 9: Slot boeking wizard: bevestigde slot boeking**

Na het afronden en afdrukken van een slotboeking, is het mogelijk om ofwel direct een nieuwe slotboeking in te voeren (*Create new slot booking)* of het slot boeking systeem af te sluiten (*Done)*.

#### <span id="page-11-0"></span>SLOT BOOKING OVERVIEW

Na het boeken van een of meerdere slotboekingen, kunt u in het scherm 'overzicht slotboekingen' (*Slot booking overview)* de boekingen terugvinden. Vanuit dit scherm zijn verschillende zaken mogelijk om uw boekingen te beheren.

# INZIEN VAN SLOTBOEKINGEN

In het overzicht slotboekingen, kunt u de boekingen die momenteel vanuit uw account zijn geboekt, beheren. Gepresenteerd in tabelvorm, kunnen boekingen teruggevonden worden. In het overzicht is het mogelijk om boekingen te sorteren op: '*Ship\_ID'* (boekingsnummer) of '*Appointment'* (de datum/tijd van de boeking).

Eventueel is het mogelijk om het getoonde overzicht slotboekingen te filteren door gebruik te maken van de filtermodule bovenaan in het scherm. Het is mogelijk om te filteren op '*shipment id', 'appointment date'* en *'Delivery address'*.

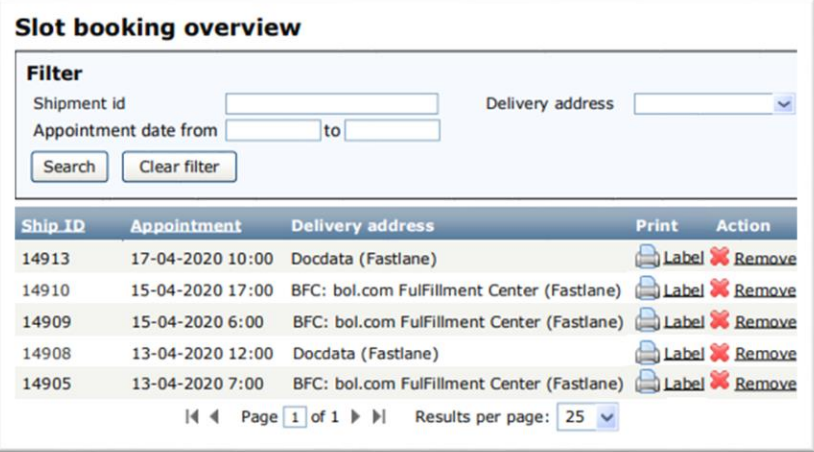

#### **Figuur 10: Slot boeking overzicht pagina**

Wanneer geen slotboekingen in het systeem te vinden zijn voor uw account, zal een melding '*No slot bookings to be presented*.' zichtbaar zijn.

#### PRINTEN VAN SLOT BOEKING LABELS

Tijdens het maken van een slotboeking is het reeds mogelijk om het shipment label te printen. Mocht het nodig zijn om op een later moment het label (nogmaals) af te drukken, kan dit via het *'slot booking overview'* scherm. Zoek hiervoor allereerst de regel die hoort bij het slot wat afgedrukt dient te worden met behulp van de filter of sorteermogelijkheden. Hierna kan het label geprint worden door de knop '*Label'* aan te klikken. Zie [Figuur 11](#page-11-1)

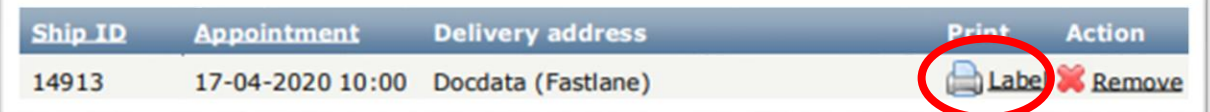

<span id="page-11-1"></span>**Figuur 11: Slot boeking overzicht pagina – printen van een label**

# ANNULEREN / VERWIJDEREN VAN EEN SLOTBOEKING

Van uit het slot boeking overzichtsscherm, is het mogelijk om boekingen te annuleren / verwijderen. Zoek hiervoor allereerst de regel die hoort bij het slot wat verwijderd dient te worden met behulp van de filter of sorteermogelijkheden. Hierna kan de boeking verwijderd worden door de knop '*remove'* aan te klikken. Zie [Figuur 12.](#page-12-0) Het is mogelijk om een boeking te verwijderen tot 20:00 de dag voor het boekingsmoment.

*BELANGRIJK: het is niet mogelijk om bestaande boekingen aan te passen naar een ander moment. Mocht het toch nodig zijn om een boeking aan te passen, is het nodig om een nieuwe boeking aan te maken en de 'niet correcte' boeking te verwijderen.*

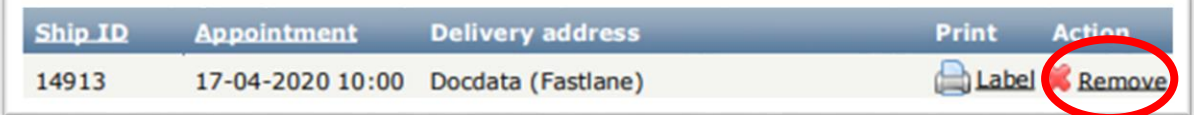

#### <span id="page-12-0"></span>**Figuur 12: Slot boeking overzicht pagina – verwijderen van een boeking**

Na het aanklikken van de '*remove'* knop zal een venster zichtbaar worden waarin gevraagd wordt om de verwijdering te bevestigen. Druk op 'Ok' om de verwijder-actie te bevestigen. Er zal een email naar het user account gestuurd worden ter bevestiging van het verwijderen van een boeking.

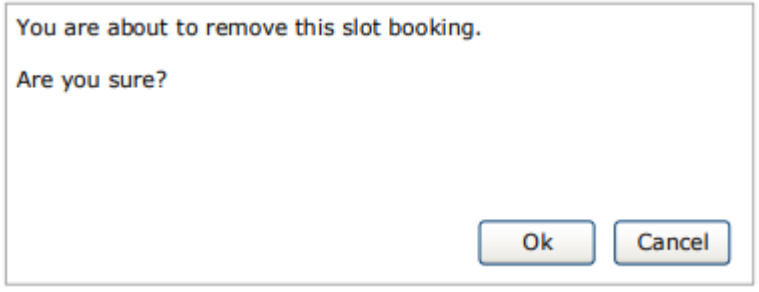

**Figuur 13: Bevestigingsscherm verwijderen slotboeking**